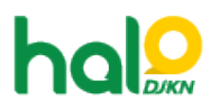

[Knowledgebase](https://halodjkn.kemenkeu.go.id/kb) > [Join Domain](https://halodjkn.kemenkeu.go.id/kb/join-domain) > [Timezone pada Komputer/PC berubah dan tidak bisa](https://halodjkn.kemenkeu.go.id/kb/articles/timezone-pada-komputer-pc-berubah-dan-tidak-bisa-diganti-meski-memakai-akun-admin-pic-tik) [diganti meski memakai akun admin PIC TIK](https://halodjkn.kemenkeu.go.id/kb/articles/timezone-pada-komputer-pc-berubah-dan-tidak-bisa-diganti-meski-memakai-akun-admin-pic-tik)

## Timezone pada Komputer/PC berubah dan tidak bisa diganti meski memakai akun admin PIC TIK

Agent 116 DJKN - 2021-06-08 - [Join Domain](https://halodjkn.kemenkeu.go.id/kb/join-domain)

Pastikan DNS server yang aktif merupakan DNS Kemenkeu, bukan DNS public 1.1.1.1.

Berikut cara mengetahui informasi IP address dan DNS dari komputer yang digunakan:

- Buka Command Prompt (cmd).
- Ketik "ipconfig /all" kemudian tekan enter. Contoh DNS Public:

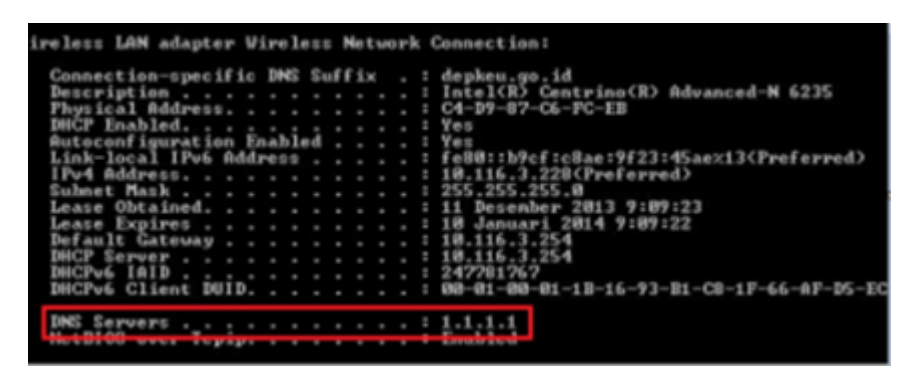

Apabila DNS server yang aktif bukan merupakan DNS Kemenkeu, maka sesuaikan kembali konfigurasi DNS menjadi automatic (DHCP) agar mendapatkan DNS Kemenkeu, seperti berikut ini:

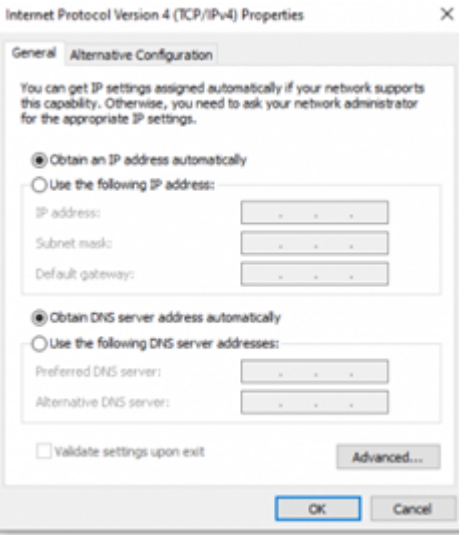

Setelah disesuaikan menjadi automatic, dapat dicek kembali DNS yang aktif pada komputer tersebut adalah DNS Kemenkeu yaitu 10.242.227.53 dan atau 10.242.227.52

Setelah DNS sesuai menggunakan DNS Kemenkeu, jalankan perintah update policy

"gpupdate /force" melalui command prompt agar policy admin PIC TIK DJKN dapat masuk.

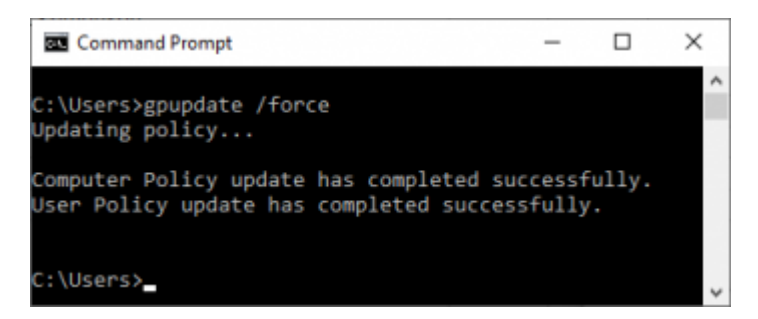

\*Abaikan jika terdapat notifikasi "..could not be completed successfully.." setelah proses gpupdate selesai.

Setelah proses gpupdate selesai, silahkan coba lakukan restart komputer kemudian coba lakukan penyesuaian konfigurasi timezone yang gagal sebelumnya.

Jika masih mengalami masalah, mohon dapat mengirimkan tiket ke Halo DJKN.